裏面に続く ▶

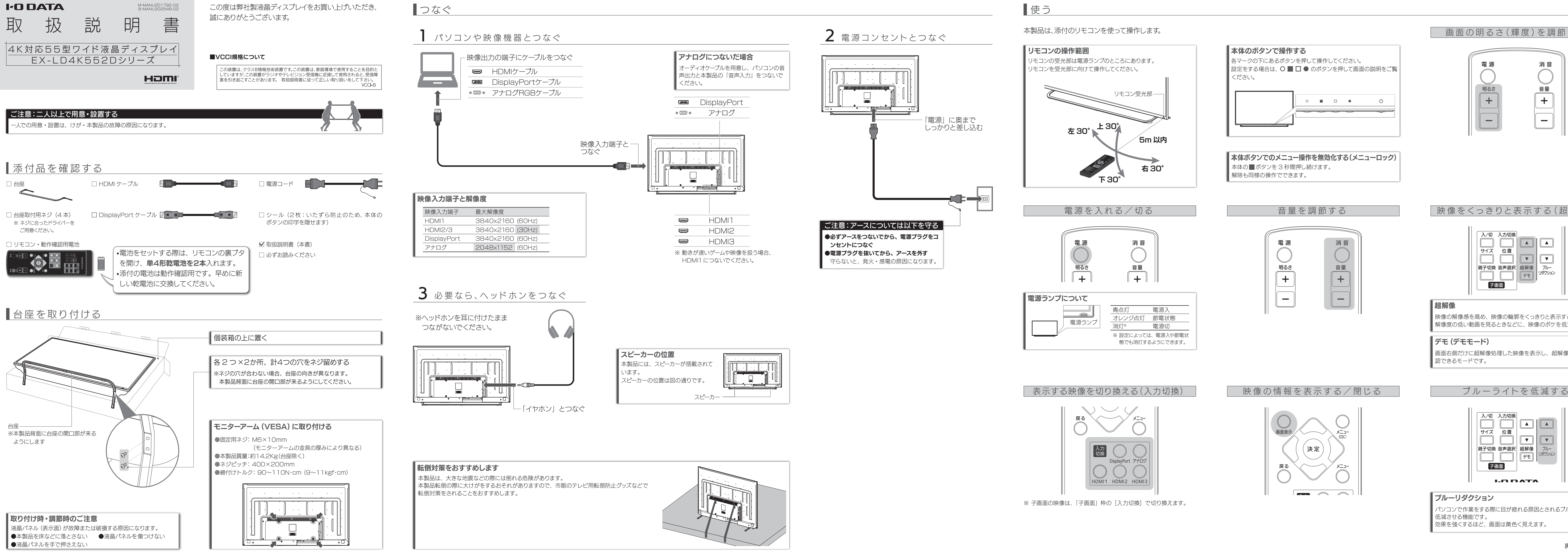

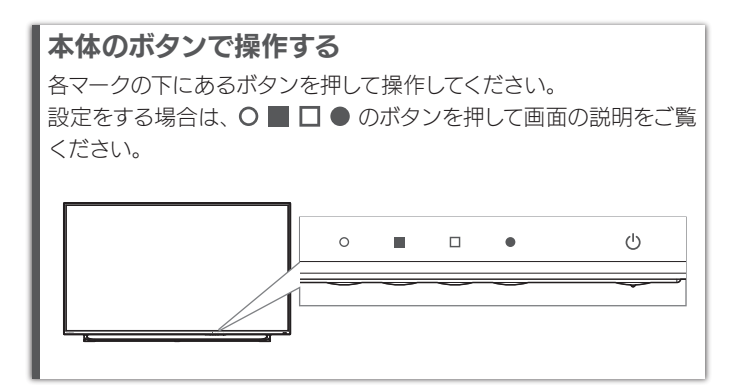

■ 本体の■ ボタンを 3 秒間押し続けます。 解除も同様の操作でできます。 ■本体ボタンでのメニュー操作を無効化する(メニューロック)

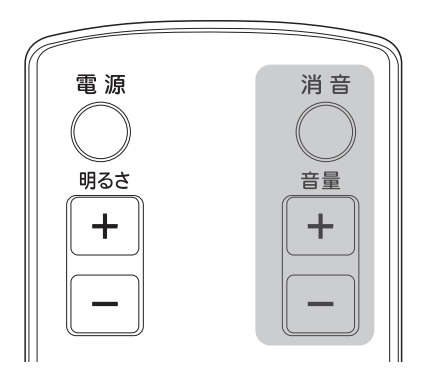

画面の明るさ(輝度)を調節する

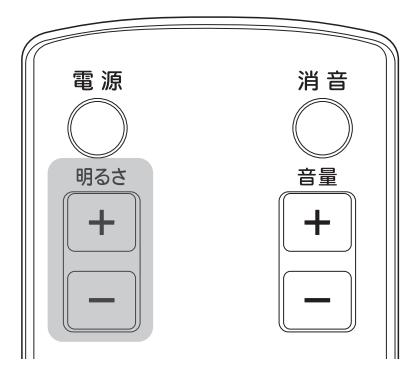

|映像をくっきりと表示する (超解像)

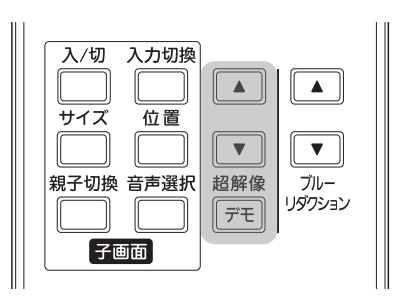

映像の解像感を高め、映像の輪郭をくっきりと表示する機能です。 解像度の低い動画を見るときなどに、映像のボケを低減します。

### 超解像

画面右側だけに超解像処理した映像を表示し、超解像の効果を確 認できるモードです。

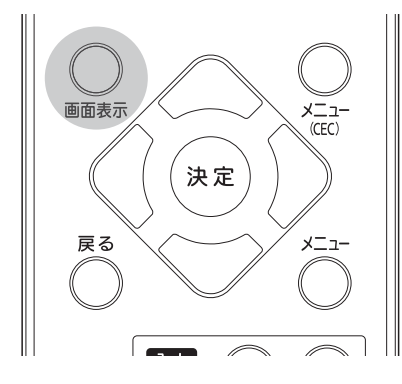

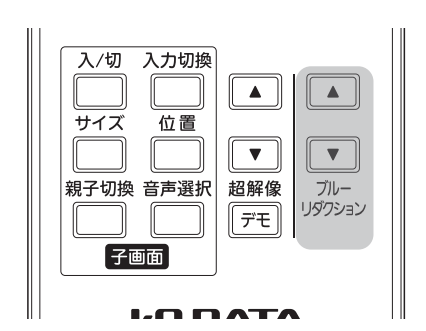

## デモ(デモモード)

パソコンで作業をする際に目が疲れる原因とされるブルーライトを 低減させる機能です。 効果を強くするほど、画面は黄色く見えます。

## ブルーリダクション

## 音が出ない

● DisplayPort や HDMI でつないでいる場合 Windows ① 通知領域のスピーカーアイコンを右クリック ② [再生デバイス]をクリック ③ 本製品を選び、[規定値に設定]をクリック macOS ① システム環境設定の[サウンド]をクリック ② [出力]タブをクリック ③ 本製品を選ぶ ●アナログ RGB でつないでいる場合 パソコンとオーディオケーブルでつないでください。

- ●機器側の音量を確認してください。
- ●本製品の音量を確認してください。
- ●ヘッドホンをつないでいませんか?

## http://www.iodata.jp/p/167202 ※別モデルのページでも、掲載内容は共通です。 詳しくは 『画面で見るマニュアル』 をご覧ください

通常の画面(親画面)とは別で、他の入力の映像を「子画面」として表示できます。

## 子画面を表示する

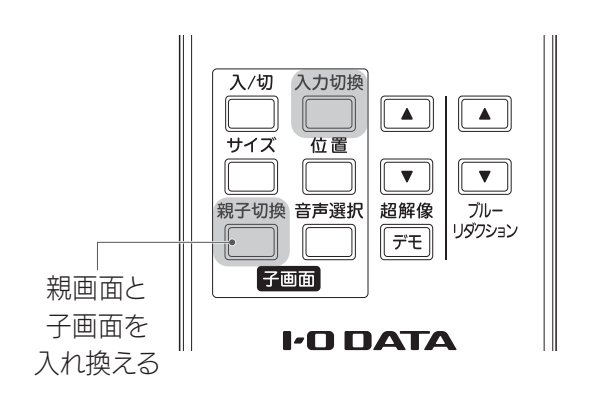

## 音声を切り換える(親画面⇔子画面)

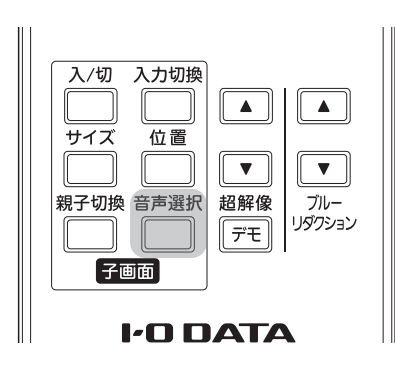

## 子画面のサイズを変更する(3段階)

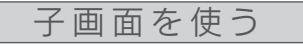

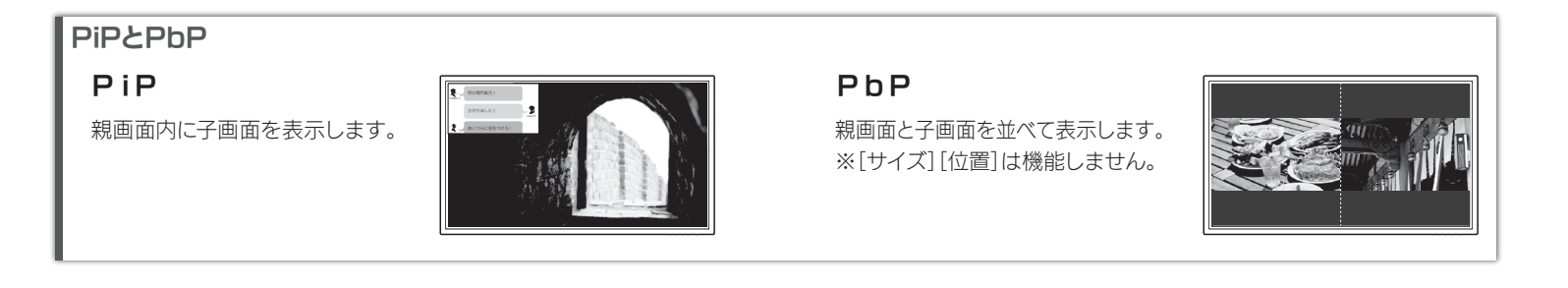

子画面の状態を切り換えます。 PiP→PbP→切→PiP-…

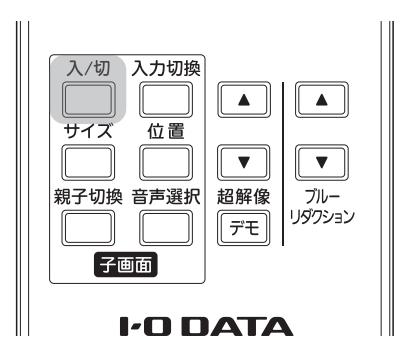

## 子画面の映像を切り換える

●HDMI機器のCEC機能を有効にしてください。 ●HDMI機器がCEC機能に対応しているかご確認ください。 ●HDMI機器によっては、一部またはすべての操作ができないこと があります。動作は保証の対象ではありません。 HDMI機器を操作できない

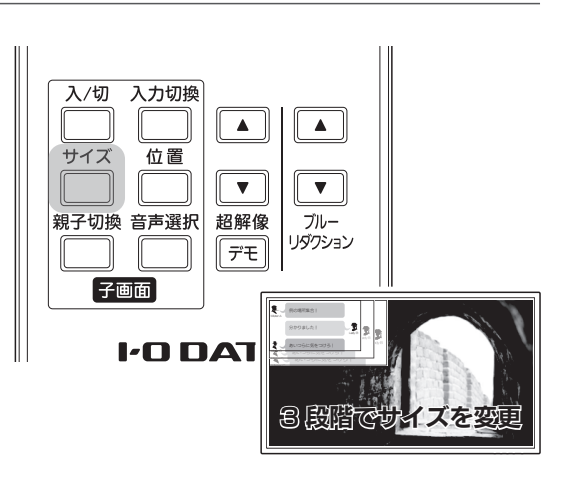

## 子画面の位置を変更する (4か所)

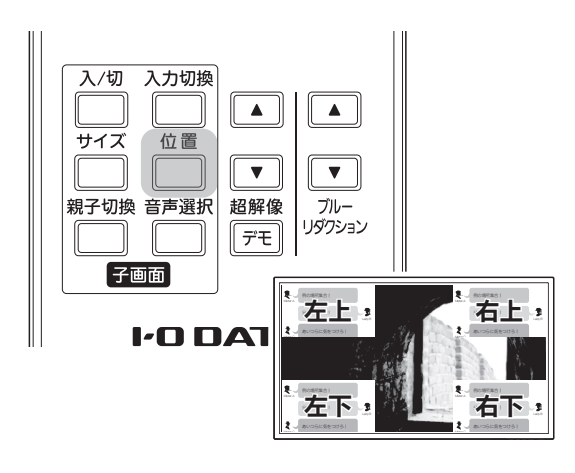

## |詳細な設定をする (メニューを開く)|

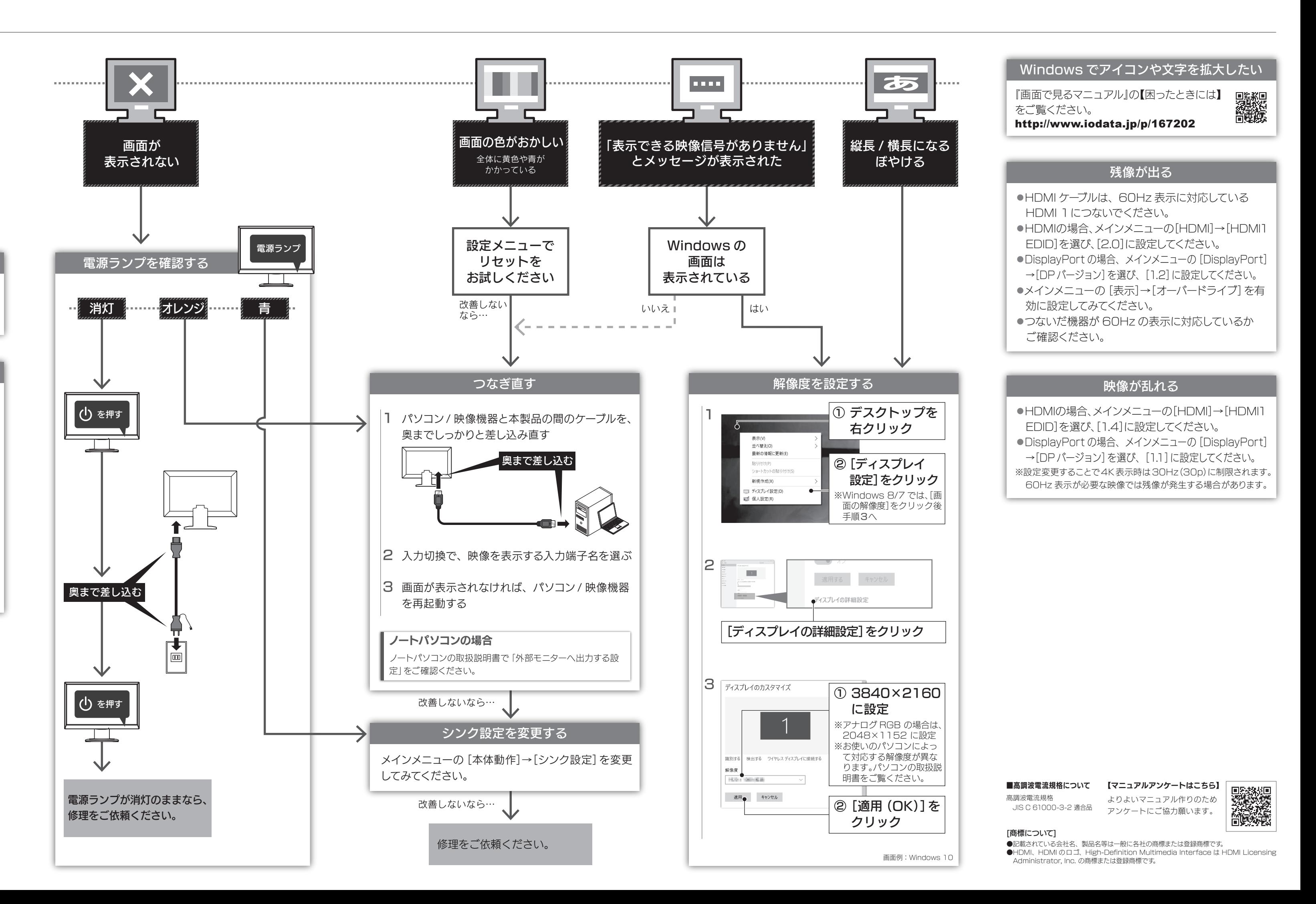

# 困ったときには

## 弊社サポートページをご確認ください

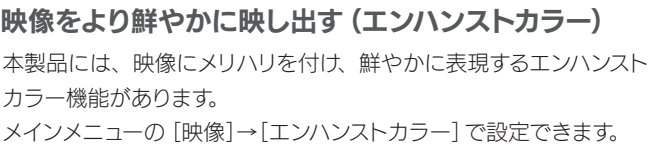

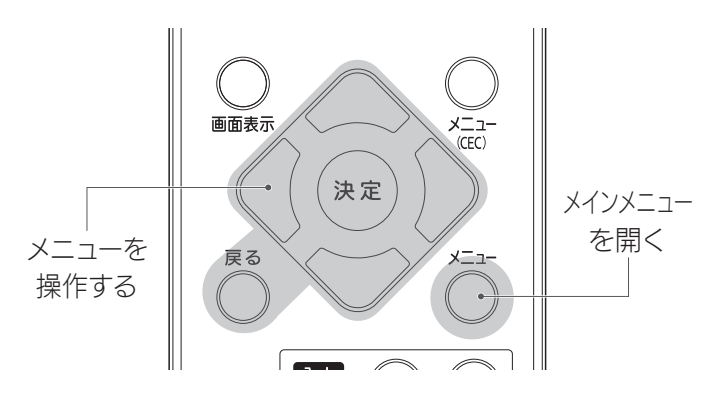

## HDMI機器をリモコンで操作する

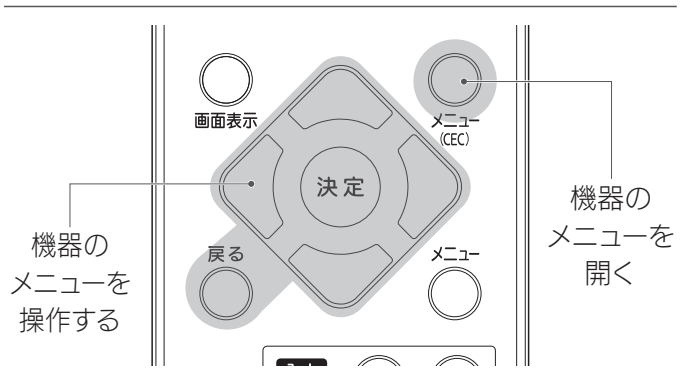

HDMI ケーブルでつないだ機器を、本製品のリモコンで 操作することができます(CEC 機能)。

## CEC機能を有効にする

メインメニューを開き、[HDMI]→[CEC]を[入]に設定して ください。 HDMI 機器を本製品のリモコンで操作できるようになります。

## HDMI機器を操作する

## http://www.iodata.jp/support/qa/lcd/

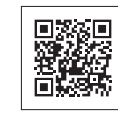

## ドット抜けがある(赤や緑などの動かない点がある)

液晶パネルが 0.001 %未満の画素欠けや輝点を持 つことによるもので故障ではありません。 修理交換対象になりませんので、ご了承ください。